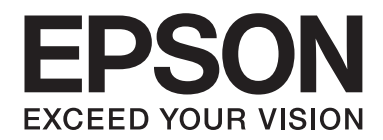

# **AL-MX200 Series Przewodnik konfiguracji sieci bezprzewodowej**

NPD4759-00 PL

# **Przewodnik konfiguracji sieci bezprzewodowej**

# **Sprawdzanie sieci**

Sprawdź ustawienia sieciowe komputera, a następnie wybierz kolejny krok. Postępuj zgodnie z instrukcjami dla środowiska, w którym prawidłowo działają urządzenia sieciowe takie jak router lub adapter bezprzewodowy.

#### **Windows 7**

- 1. Wybierz **Start Control Panel (Panel terowania) Network and Internet (Sieć i Internet)**.
- 2. Kliknij **Network and Sharing Center (Centrum sieci i udostępniania)**.
- 3. Kliknij **Change adapter settings (Zmień ustawienia adaptera)**.
- 4. Na ekranie, który się pojawi, odpowiedz na pytania w ["Sprawdzanie elementów" na](#page-2-0) [stronie 3.](#page-2-0)

#### **Windows XP**

- 1. Wybierz **Start Control Panel (Panel sterowania) Network and Internet Connections (Połączenia sieciowe i internetowe)**.
- 2. Kliknij **Network Connections (Połączenia sieciowe)**.
- 3. Na ekranie, który się pojawi, odpowiedz na pytania w ["Sprawdzanie elementów" na](#page-2-0) [stronie 3.](#page-2-0)

#### **Mac OS X**

- 1. Wybierz **System Preferences (Preferencje systemowe)** w menu Apple.
- 2. Kliknij ikonę **Network (Sieć)**.
- 3. Przejdź do ["Konfigurowanie ustawień bezprzewodowych \(dla Mac OS X\)" na stronie 27.](#page-26-0)

## <span id="page-2-0"></span>**Sprawdzanie elementów**

1. Czy pojawiła się ikona **Wireless Network Connection (Połączenie sieci bezprzewodowej)**?

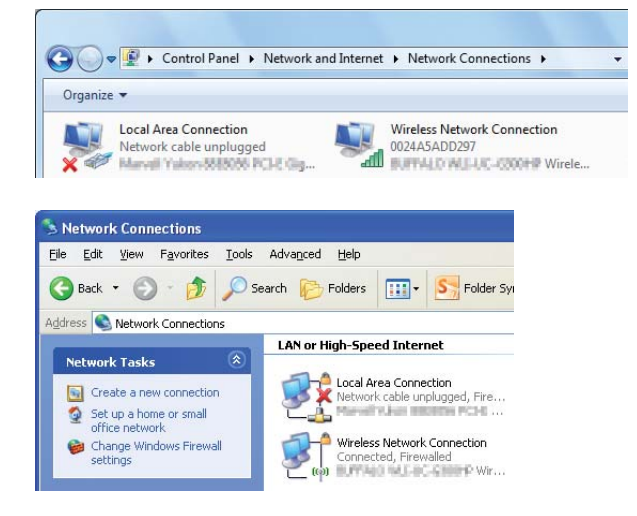

**Tak**: Dostępne jest bezprzewodowe połączenie LAN. Przejdź do kroku 2.

**Nie**: Przejdź do kroku 3.

2. Czy na ikonie **Wireless Network Connection (Połączenie sieci bezprzewodowej)** znajduje się czerwony ?

**Nie**: Dostępne jest bezprzewodowe połączenie LAN (Wi-Fi).

**Tak**: Dostępne jest bezprzewodowe połączenie LAN (Ad Hoc).

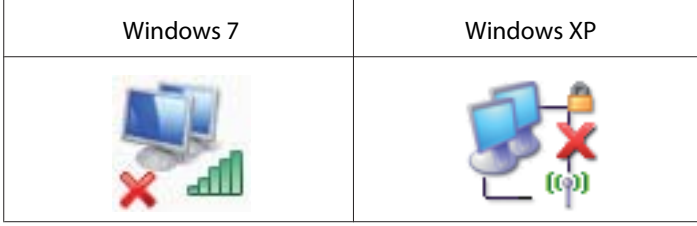

Idź do ["Ustawienia Ad Hoc dla Windows" na stronie 16](#page-15-0).

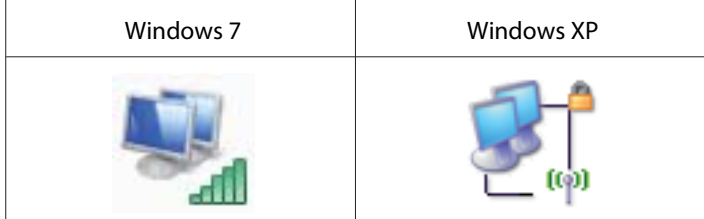

Idź do ["Konfigurowanie ustawień bezprzewodowych \(dla Windows\)" na stronie 5](#page-4-0).

3. Czy pojawiła się ikona **Local Area Connection (Połączenie lokalne)**?

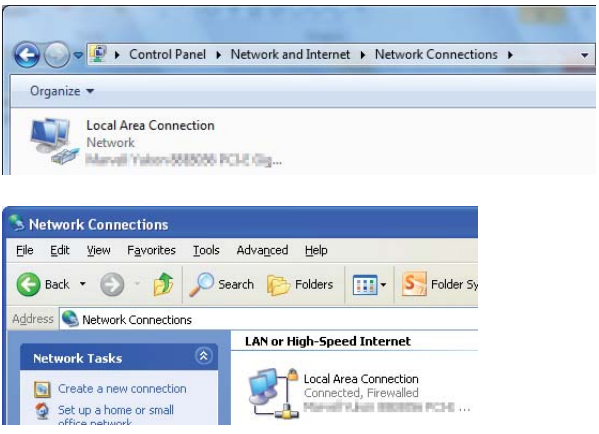

**Tak**: Przejdź do kroku 4.

**Nie**: Brak połączenia z siecią. Musisz ustawić środowisko sieciowe dla swojego komputera.

4. Czy na ikonie **Local Area Connection (Połączenie lokalne)** znajduje się czerwony ?

**Nie**: Dostępne jest przewodowe połączenie LAN. Idź do kroku 5.

**Tak**: Brak połączenia z siecią. Musisz ustawić środowisko sieciowe dla swojego komputera.

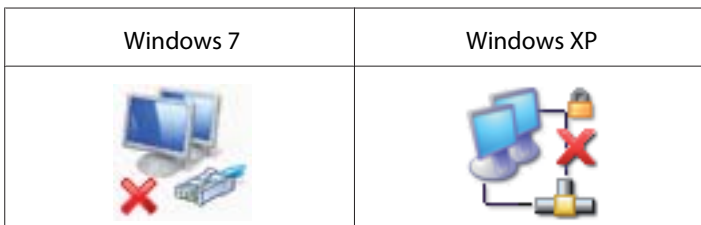

<span id="page-4-0"></span>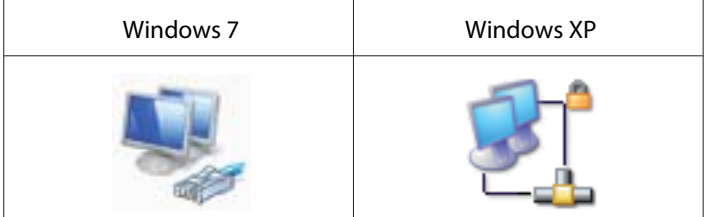

5. Więcej informacji można uzyskać w *Przewodnik użytkownika*.

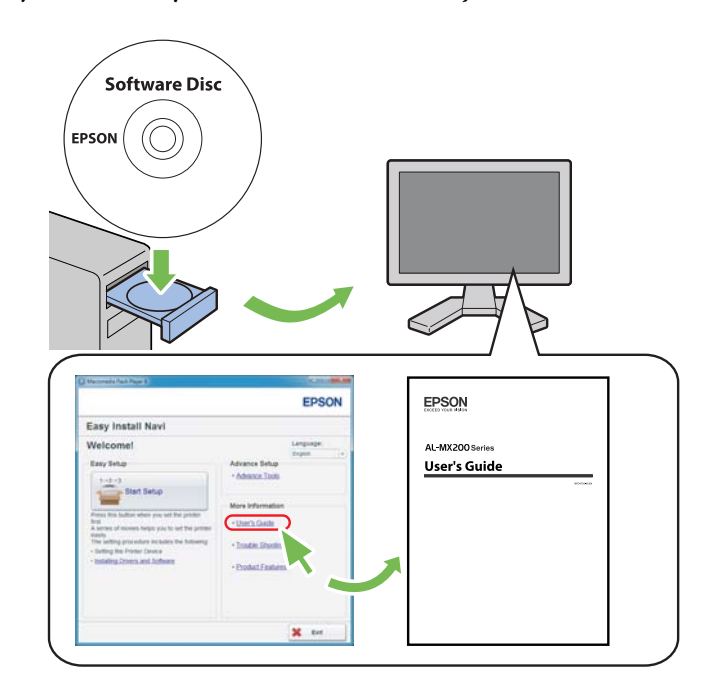

# **Konfigurowanie ustawień bezprzewodowych (dla Windows)**

#### *Uwaga:*

*Przed korzystaniem z usługi innej niż WPS, od administratora systemu należy uzyskać SSID i informacje o zabezpieczeniach.*

Poniższa procedura jako przykład wykorzystuje Windows 7.

1. Do komputera włóż płytę Software Disc, dołączoną do drukarki.

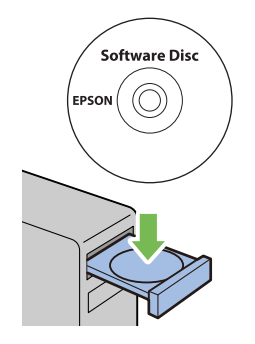

Kiedy pojawi się okno **AutoPlay (Autoodtwarzanie)**, kliknij **Run setup.exe**, aby uruchomić **Install Navi**.

*Uwaga:*

*Jeśli dysk CD nie wystartuje automatycznie lub nie pojawi się okno* **AutoPlay (Autoodtwarzanie)***, kliknij* **Start** *—* **Computer (Komputer)** *—* **D:\setup.exe** *(gdzie D to litera napędu CD), a następnie* **OK***.*

2. Kliknij **Easy Install**.

Pojawi się **SOFTWARE LICENSE AGREEMENT**.

3. Jeśli wyrażasz zgodę na warunki **SOFTWARE LICENSE AGREEMENT**, wybierz **Agree**, a następnie kliknij **Next**.

Uruchomi się **Easy Install Navi**.

4. Kliknij **Start Setup**.

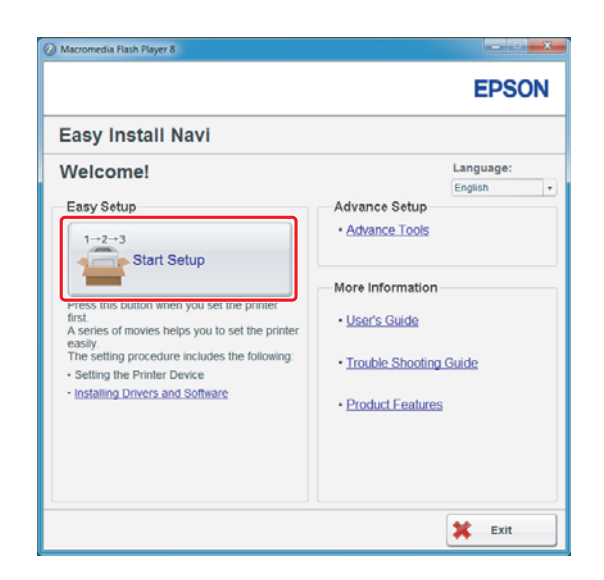

5. Sprawdź czy zaznaczono **Connect Your Printer** i czy pojawił się ekran Wybierz swój typ połączenia.

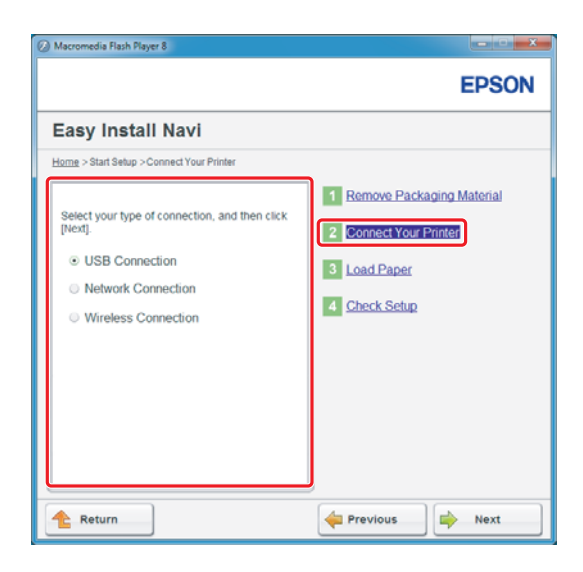

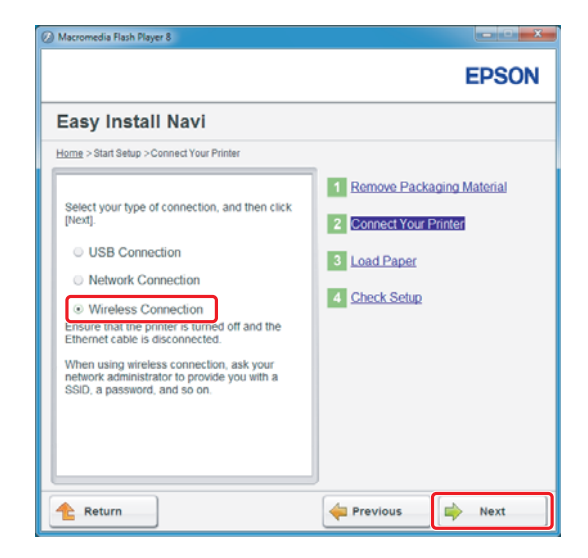

6. Wybierz **Wireless Connection**, a następnie kliknij **Next (Dalej)**.

Pojawi się okno wyboru sposobu ustawiania.

7. Sprawdź czy wybrano **Wizard**, a następnie kliknij **Next (Dalej)**.

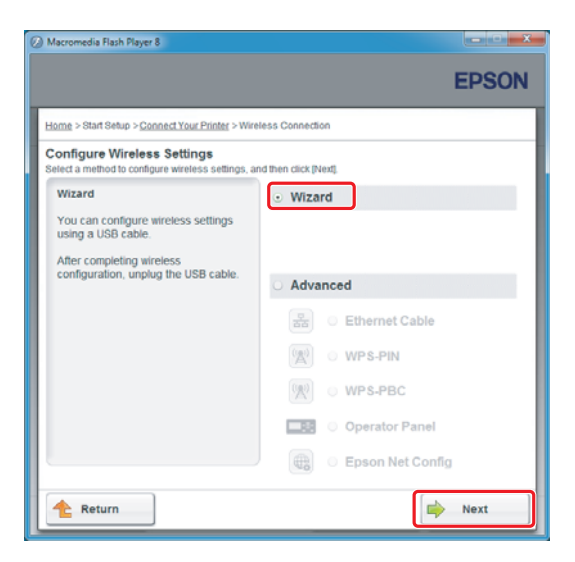

#### *Uwaga:*

*Jeśli wybierzesz* **Advanced***, sprawdź Przewodnik użytkownika, gdzie podano więcej informacji.*

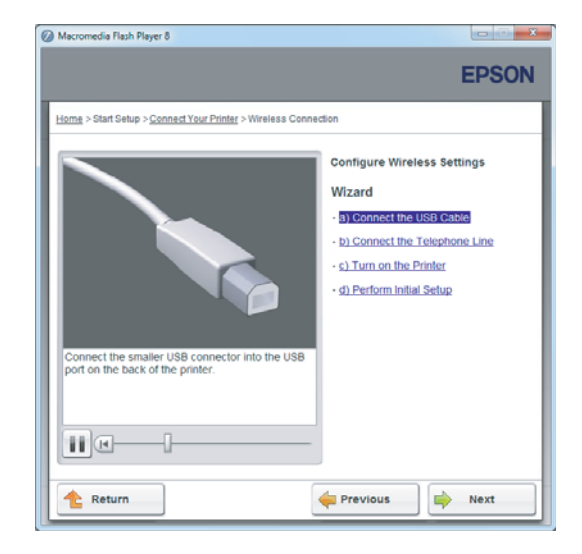

8. Postępuj zgodnie z instrukcjami, aż pojawi się ekran Printer Setup Utility.

Jeśli pojawi się następujące okno, sprawdź czy do portu USB drukarki podłączony jest kabel USB.

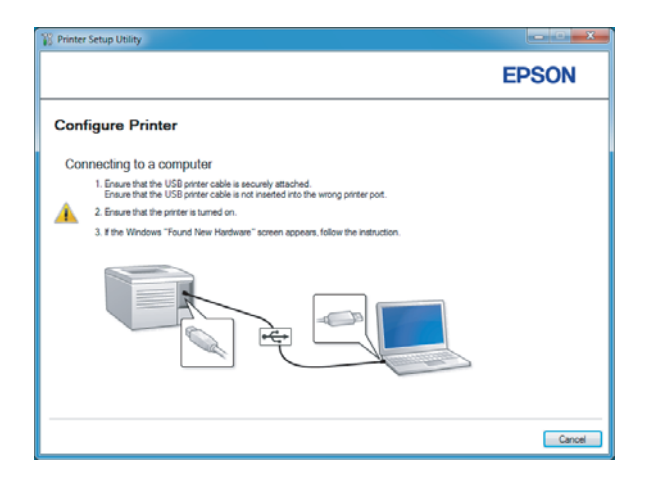

9. Kliknij przycisk radiowy**Select from the found Access Points**, wybierz SSID, do której chcesz się podłączyć jako do punktu dostępu, a następnie kliknij**Next**.

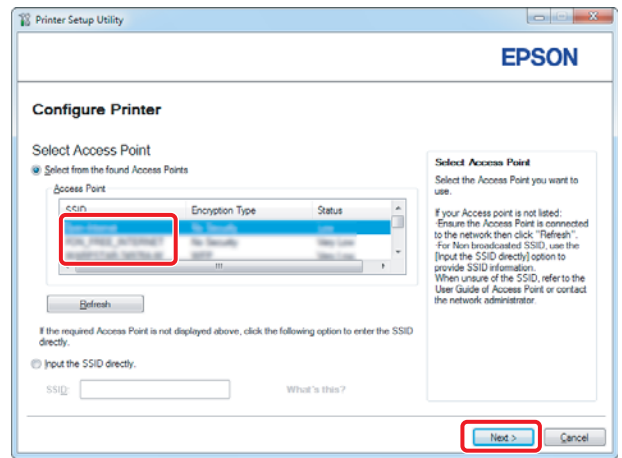

#### *Uwaga:*

- ❏ *Aby bezpośrednio wprowadzić SSID, kliknij przycisk radiowy* **Input the SSID directly** *i wprowadź SSID w polu SSID.*
- ❏ *Wprowadź SSID bezpośrednio dla połączenia sieci Ad Hoc.*
- 10. (Kiedy SSID została wybrana spośród znalezionych punktów dostępu w kroku 9:) Wprowadź **Passphrase** dla wybranego punktu dostępu, a następnie kliknij **Next**.

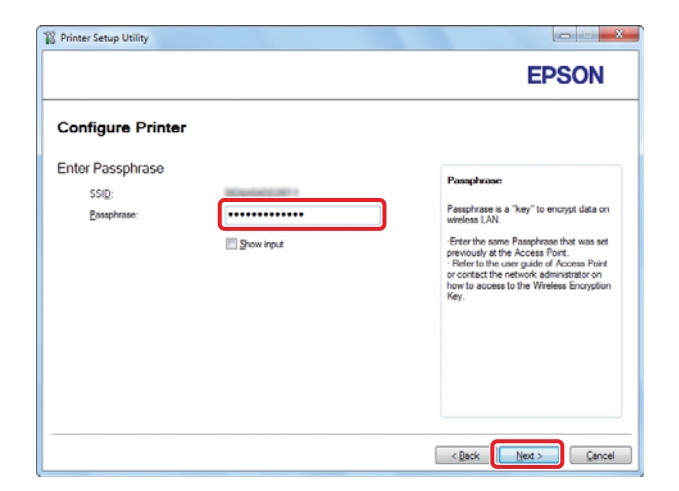

#### *Uwaga:*

❏ *Aby wyświetlić wprowadzane znaki, zaznacz pole wyboru* **Show input***.*

❏ *Powyższy ekran wyświetlany jest tylko wtedy, gdy wybrana w kroku 9 SSID posiada hasło. Kiedy wybrana SSID nie posiada hasła, przejdź do kroku 11.*

(Kiedy SSID została bezpośrednio wprowadzona w kroku 9:)

Zaznacz **Type of wireless network**, skonfiguruj ustawienia zabezpieczeń, a następnie kliknij **Next**.

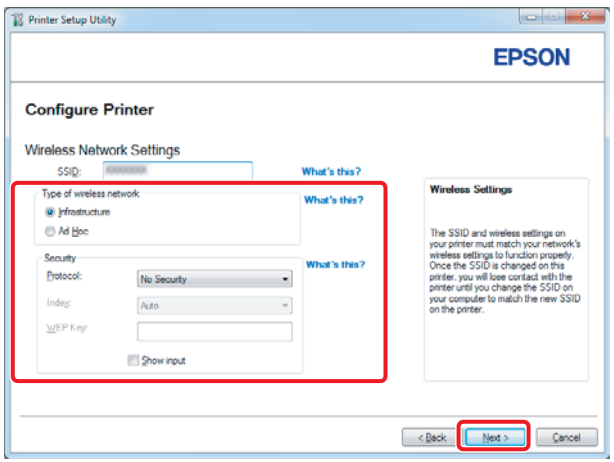

11. W zależności od planu sieci zaznacz **IP Mode**.

Jeśli wybrano **IPv4**, skonfiguruj:

- a Wybierz **Type**.
- b Jeśli wybrano **Use Manual Address** w **Type**, wprowadź następujące elementy:
	- ❏ **IP Address** drukarki
	- ❏ **Subnet Mask**
	- ❏ **Gateway Address**

Jeśli wybrano **Dual Stack**, skonfiguruj:

a Skonfiguruj **IPv4 Settings**.

- b Jeśli zaznaczono pole wyboru **Use Manual Address** w **IPv6 Settings**, wprowadź następujące elementy:
	- ❏ **IP Address** drukarki
	- ❏ **Gateway Address**

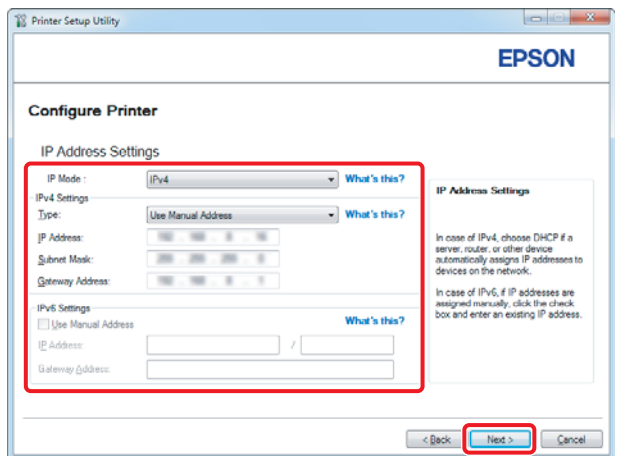

#### 12. Kliknij **Next**.

13. Sprawdź czy wyświetlane są ustawienia bezprzewodowe, a następnie kliknij **Apply**.

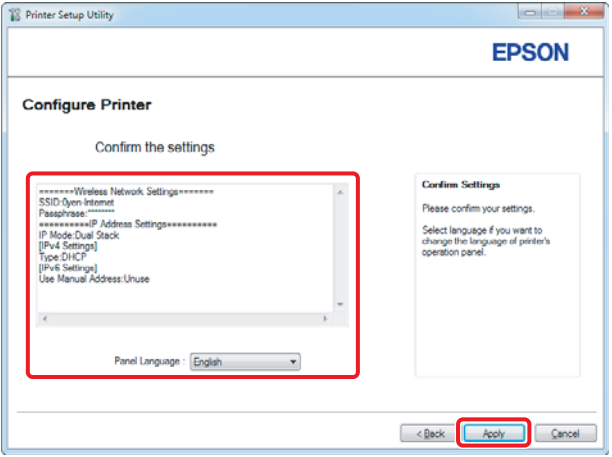

14. Kliknij **Yes (Tak)**, aby ponownie uruchomić komputer.

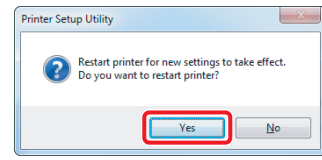

Pojawi się ekran Configuration Complete.

#### *Uwaga:*

*Poczekaj kilka minut, aż drukarka zostanie ponownie uruchomiona, aby zestawić sieć bezprzewodową.*

15. Kliknij **Print Printer Setting** i potwierdź, że "Link Quality" pokazało się w raporcie jako "Good", "Acceptable" lub "Low".

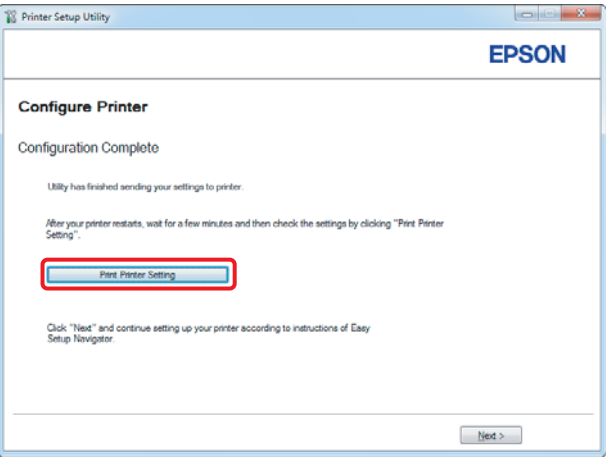

#### *Uwaga:*

*Gdy przy "Link Quality" jest "No Reception", sprawdź czy ustawienia łączności bezprzewodowej są prawidłowo skonfigurowane.*

*Aby ponownie skonfigurować ustawienia łączności bezprzewodowej, kliknij* **Next** *na ekranie Configuration Complete, a następnie kliknij* **Return***.*

#### 16. Kliknij **Next**.

- **O** Ma **EPSON** <u>-iome</u> > Start Setup > <u>Connect Your Printer</u> > Wir Wizard Unplug the USB Cable  $\mathbb{R}$  $\Rightarrow$  Next **Return**
- 17. Postępuj zgodnie z instrukcjami na ekranie, aż pojawi się ekran Check Setup.

18. Sprawdź czy na panelu LCD nie są wyświetlane żadne błędy, a następnie kliknij **Start Installation**.

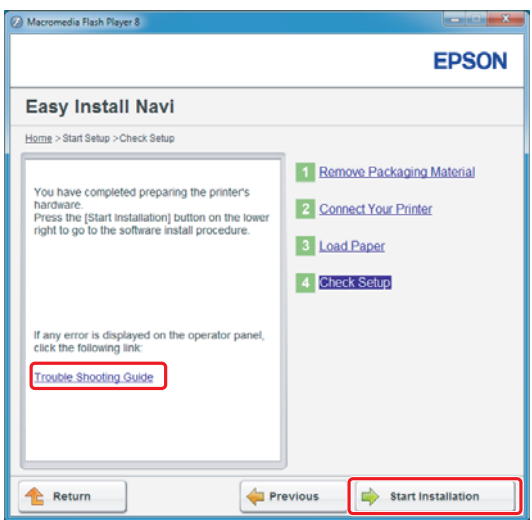

#### *Uwaga:*

*Jeśli wystąpi błąd, kliknij* **Trouble Shooting Guide** *i postępuj zgodnie z instrukcjami.*

19. Sprawdź, czy drukarka, która ma być zainstalowana wymieniona jest na liście na ekranie Select Printer, a następnie kliknij **Next**.

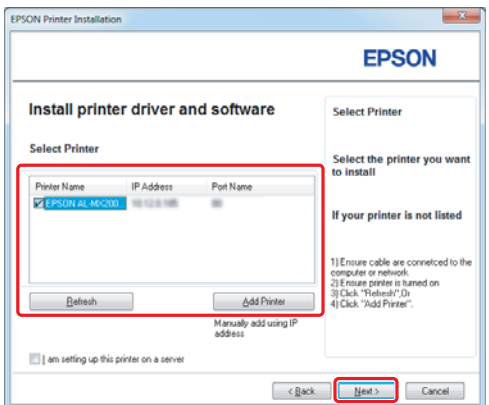

#### *Uwaga:*

*Jeśli tej drukarki nie ma na liście na ekranie Select Printer, wykonaj następujące działania:*

- ❏ *Kliknij* **Refresh***, aby zaktualizować informacje.*
- ❏ *Kliknij* **Add Printer***, a następnie ręcznie wprowadź szczegóły drukarki.*

20. Zaznacz wymagane elementy na ekranie Enter Printer Settings, a następnie kliknij**Next**.

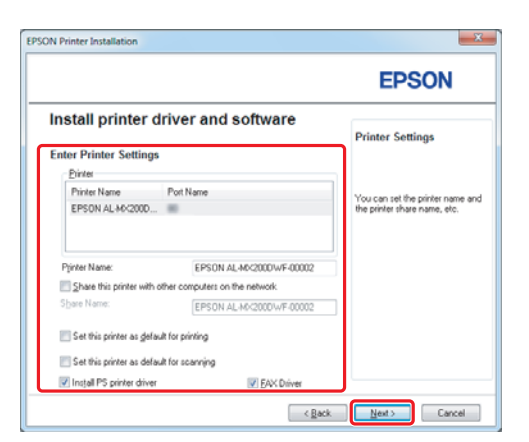

<span id="page-15-0"></span>21. Zaznacz oprogramowanie, które ma zostać zainstalowane, a następnie kliknij **Install**.

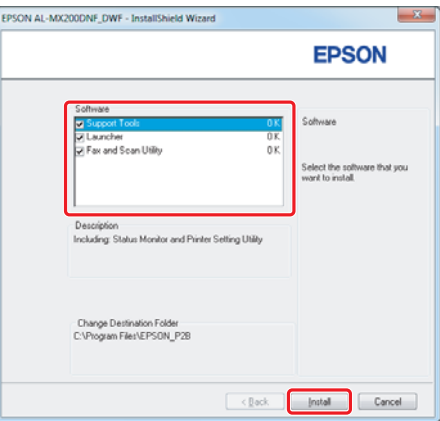

22. Kliknij **Finish**, aby wyjść z tego narzędzia.

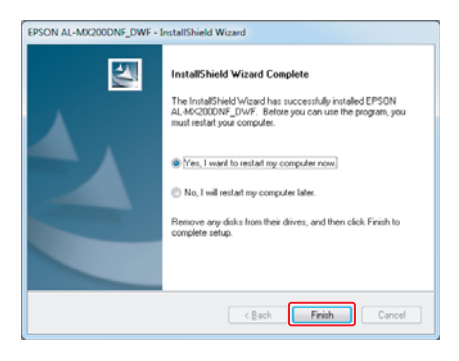

Konfiguracja połączenia bezprzewodowego została zakończona.

## **Ustawienia Ad Hoc dla Windows**

Procedura konfiguracji Ad Hoc przez komputer zależy od używanego systemu operacyjnego, komputera i producenta urządzeń bezprzewodowych. Aby uzyskać więcej szczegółów należy odnieść się do dokumentacji urządzeń bezprzewodowych lub skontaktować się z działem obsługi klienta producenta urządzenia. Poniższa część przedstawia konfigurację dla standardowych ustawień Windows XP lub Windows 7.

#### *Uwaga:*

*Nawet jeśli posiadasz połączenie sieci bezprzewodowej, drukarka i komputer mogą mieć problemy z komunikacją w tym środowisku sieciowym kiedy zastosujesz ustawienia Ad Hoc opisane w tej części. Połączenie Ad Hoc należy ustawić tylko wtedy, gdy korzysta się z bezpośredniej komunikacji bezprzewodowej pomiędzy drukarką a komputerem.*

#### **Windows 7**

1. Powróć do okna **Network and Sharing Center (Centrum sieci i udostępniania)**.

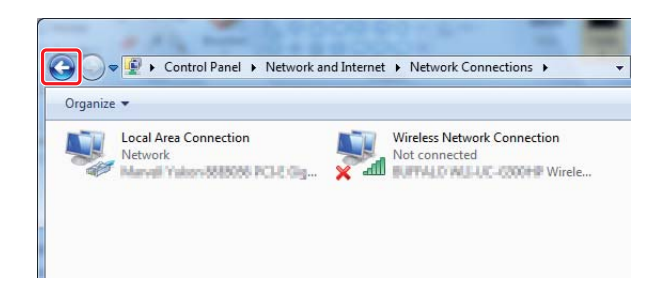

2. Kliknij **Set up a new connection or network (Skonfiguruj nowe połączenie lub sieć)**.

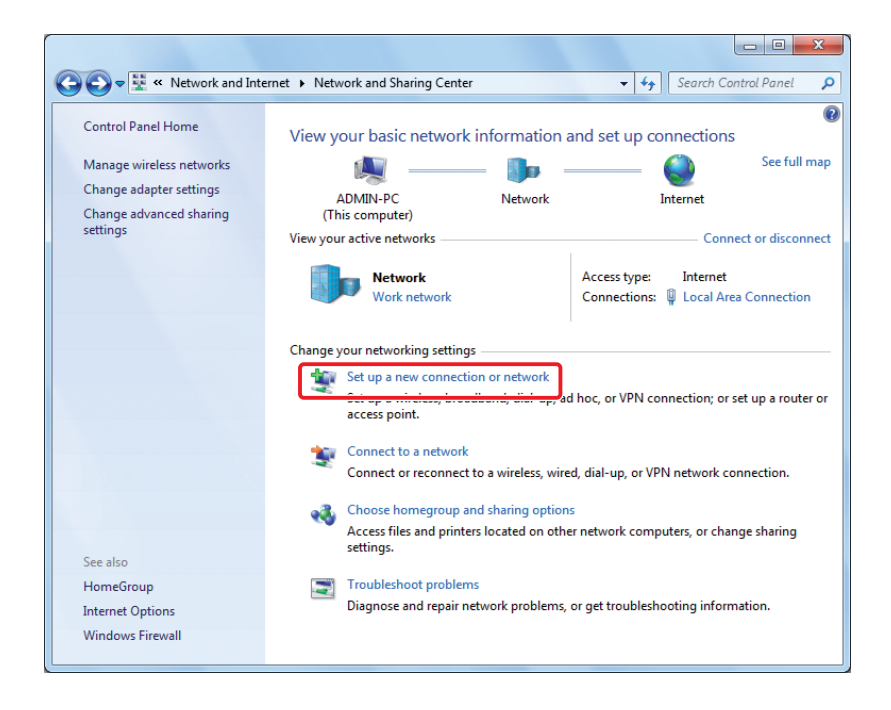

3. Wybierz **Set up a wireless ad hoc (computer-to-computer) network (Skonfiguruj bezprzewodową sieć ad hoc (komputer-komputer))**, a następnie kliknij **Next (Dalej)**.

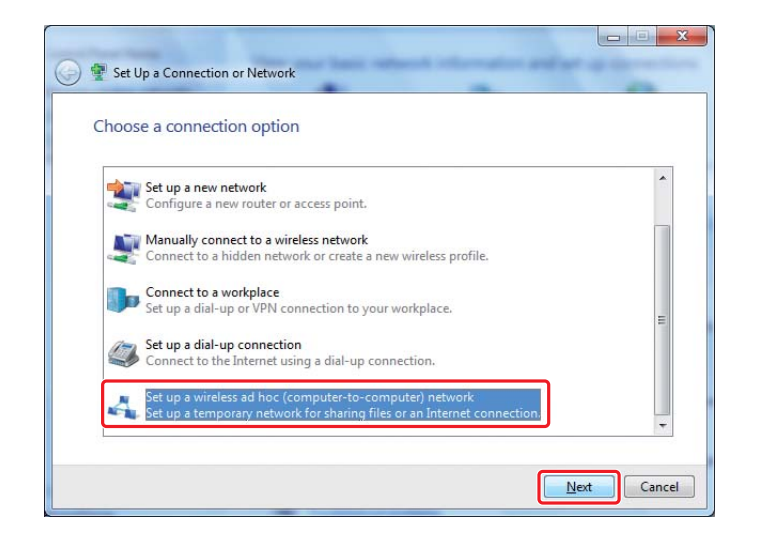

4. Kliknij **Next (Dalej)**.

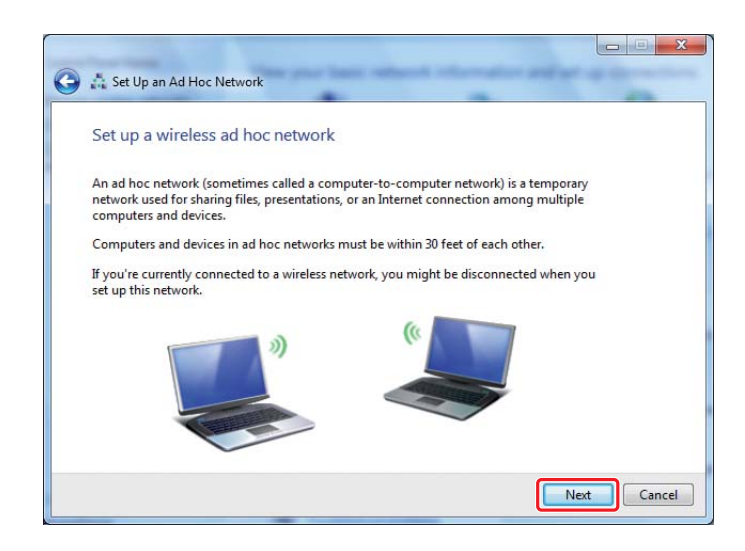

5. Aby wprowadzić ustawienia odnieś się do poniższej tabeli, a następnie kliknij przycisk **Next (Dalej)**.

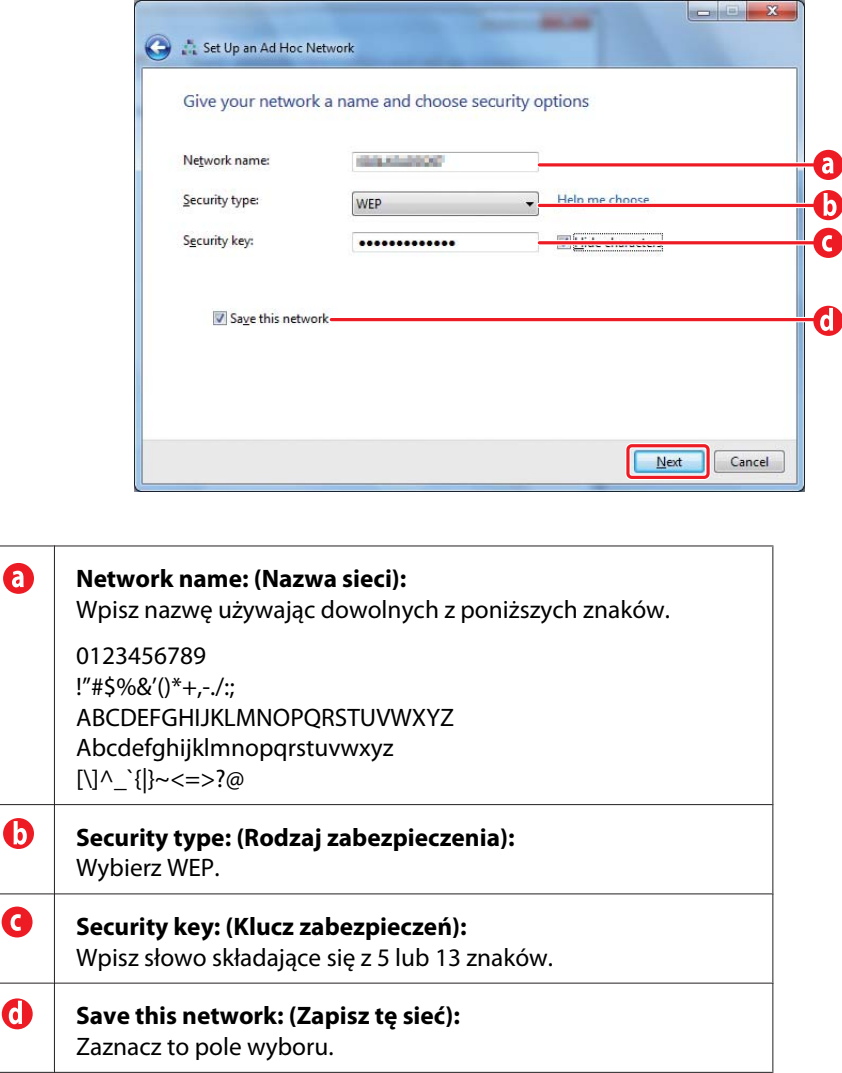

6. Kliknij **Close (Zamknij)**.

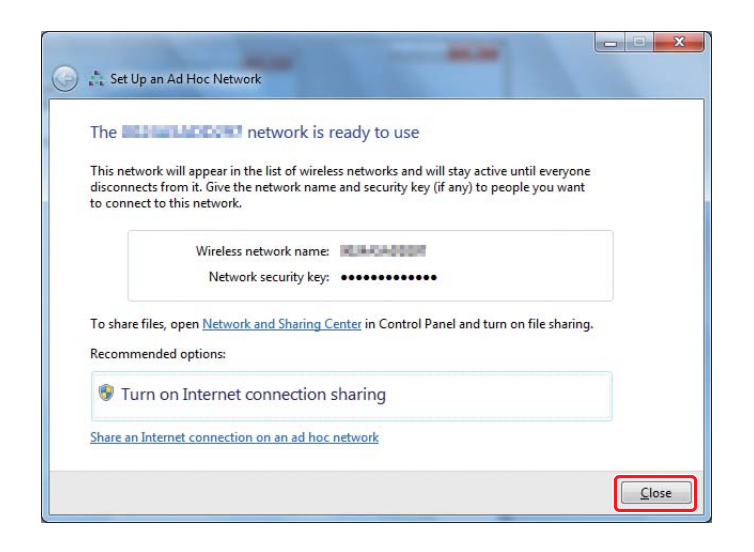

7. Kliknij **Change adapter settings (Zmień ustawienia adaptera)**.

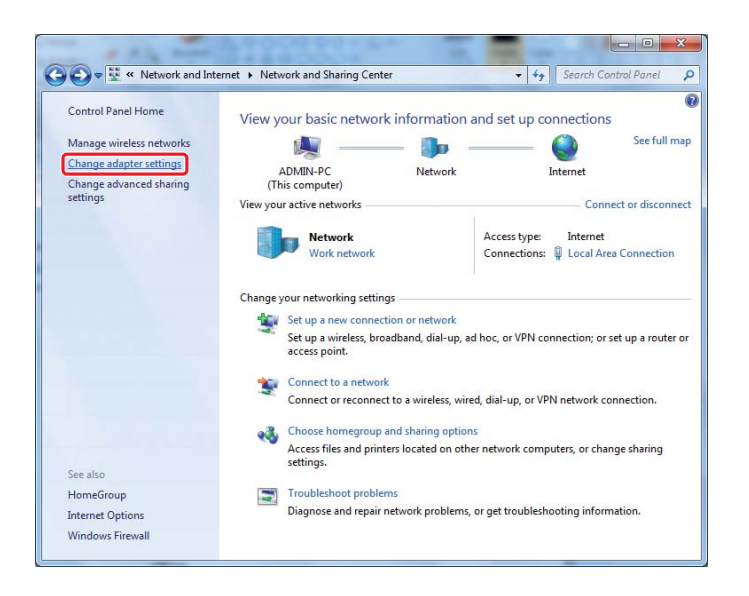

8. Kliknij dwukrotnie ikonę **Wireless Network Connection (Połączenie sieci bezprzewodowej)**.

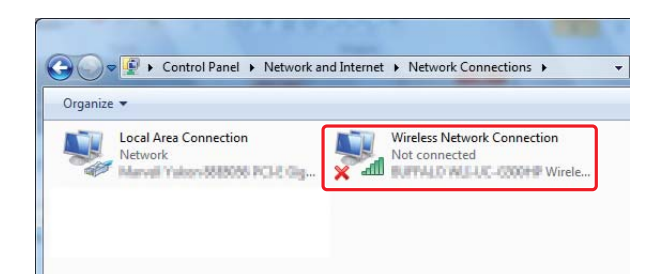

9. Upewnij się, że połączenie Ad Hoc zostało zarejestrowane.

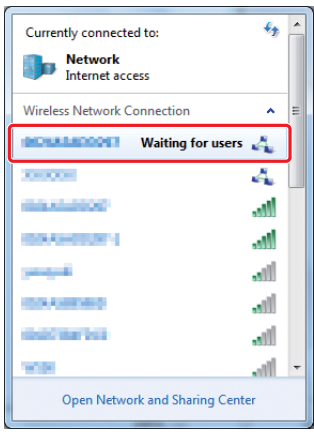

Patrz ["Konfigurowanie ustawień bezprzewodowych \(dla Windows\)" na stronie 5.](#page-4-0)

#### **Windows XP**

*Uwaga:*

*W zależności od środowiska, skorzystanie z funkcji automatycznego uzyskania adresu IP może być niemożliwe. W takim przypadku należy ustawić statyczny adres IP. Aby uzyskać więcej szczegółów, należy odnieść się do dokumentacji komputera lub urządzeń bezprzewodowych.*

1. Kliknij prawym klawiszem myszy **Wireless Network Connection (Połączenie sieci bezprzewodowej)** i wybierz **Properties (Właściwości)**.

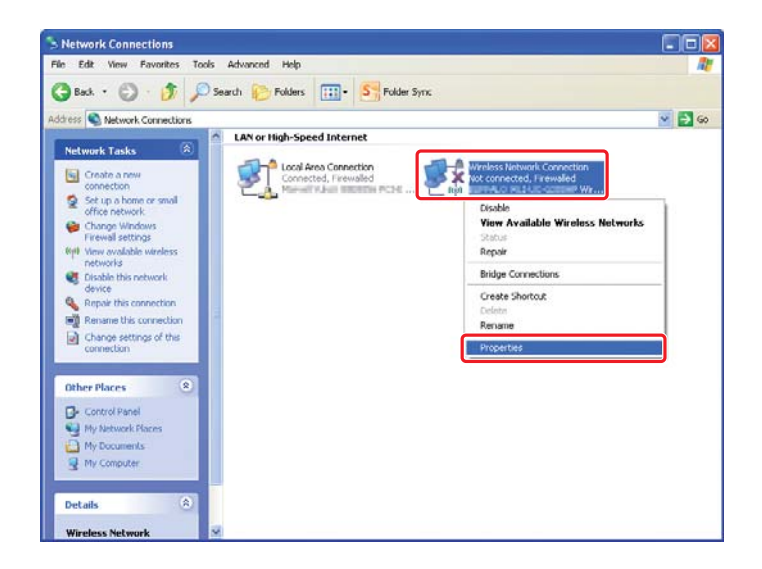

2. Wybierz zakładkę **Wireless Networks (Sieci bezprzewodowe)**.

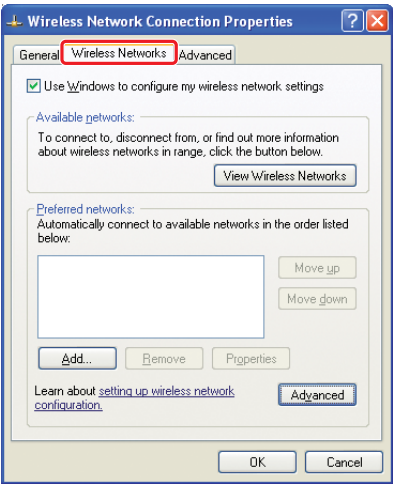

3. Sprawdź, czy zaznaczone jest pole wyboru **Use Windows to configure my wireless network settings (Użyj systemu Windows do konfiguracji ustawień sieci bezprzewodowej)**, a następnie kliknij **Advanced (Zaawansowane)**.

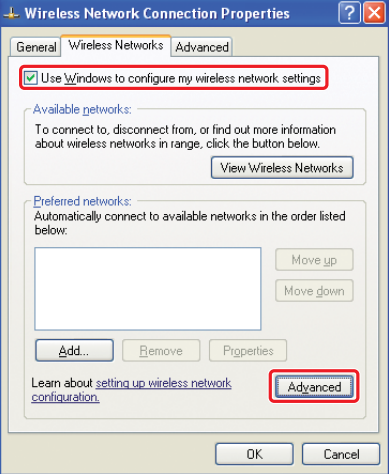

4. Wybierz **Computer-to-computer (ad hoc) networks only (Tylko sieci typu komputer-komputer (ad hoc))** i następnie kliknij **Close (Zamknij)**.

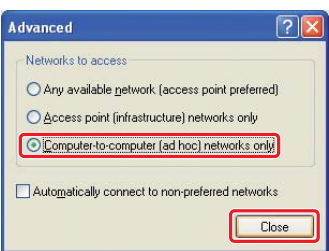

5. Kliknij **Add (Dodaj)**.

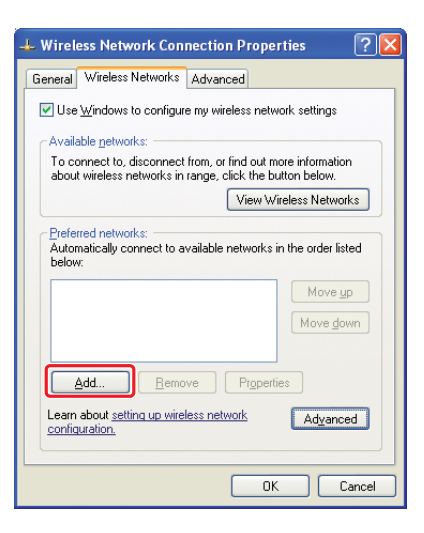

6. Aby wprowadzić ustawienia odnieś się do poniższej tabeli, a następnie kliknij przycisk **OK**.

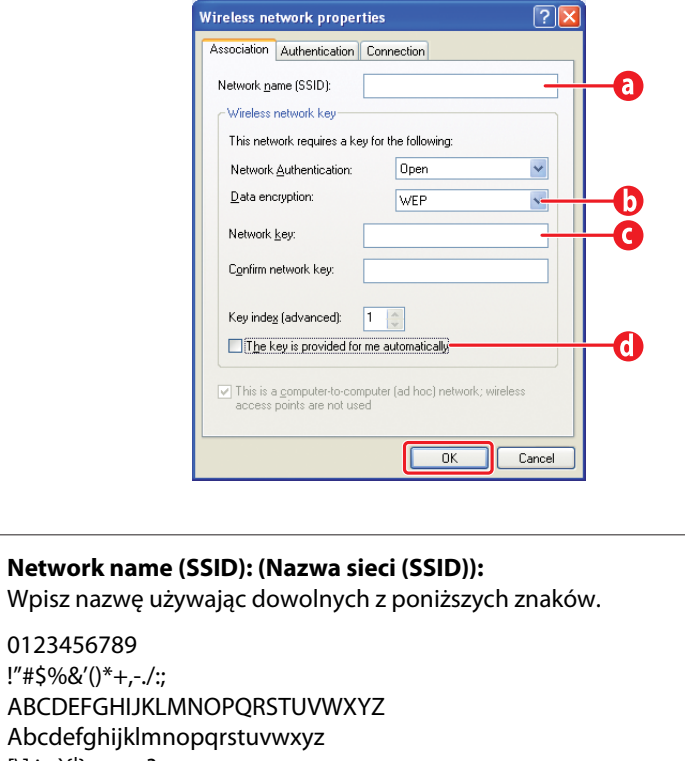

[\]^\_`{|}~<=>?@

0

 $\boldsymbol{\bm{\Theta}}$ **Data encryption: (Szyfrowanie danych):** Wybierz WEP.

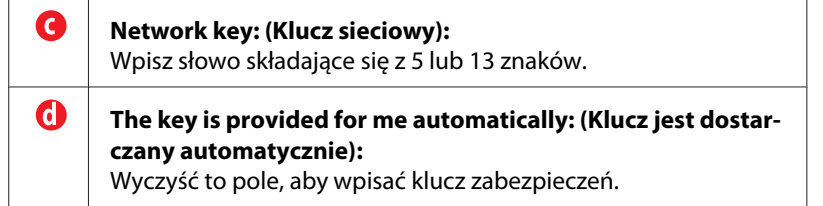

7. Kliknij **OK**.

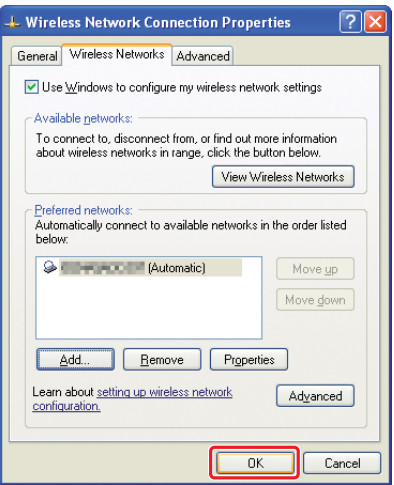

8. Zaczekaj, aż zniknie ikona  $\blacksquare$ .

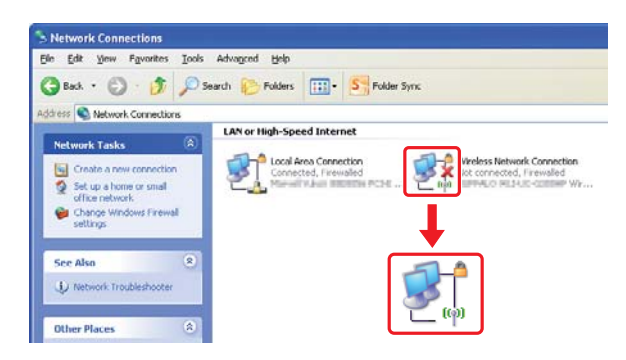

Idź do ["Konfigurowanie ustawień bezprzewodowych \(dla Windows\)" na stronie 5](#page-4-0).

Jeśli ikona  $\blacksquare$ nie zniknie po 5 minutach, postępuj w następujący sposób, aby ustawić statyczny adres IP.

9. Kliknij prawym klawiszem myszy **Wireless Network Connection (Połączenie sieci bezprzewodowej)** i wybierz **Properties (Właściwości)**.

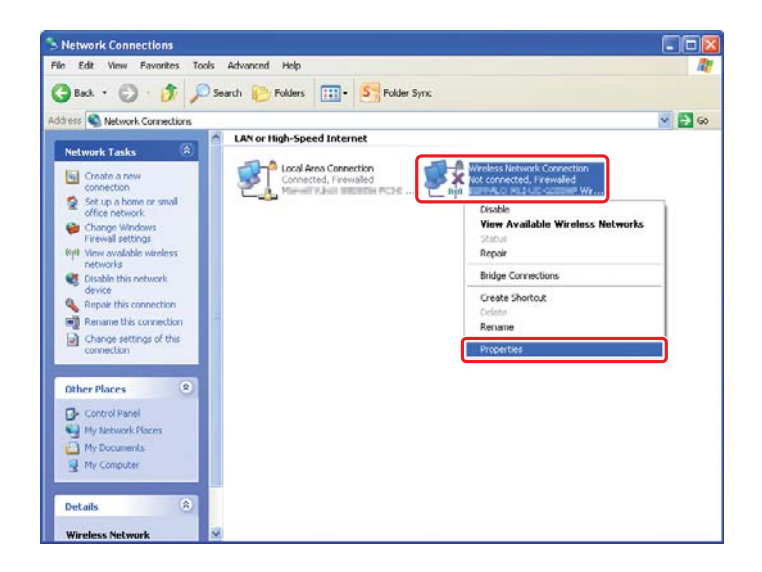

10. Kliknij dwukrotnie **Internet Protocol (TCP/IP) (Protokół internetowy (TCP/IP))** w zakładce **General (Ogólna)**.

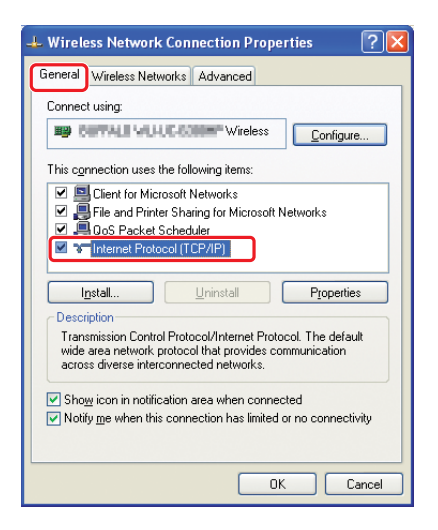

<span id="page-26-0"></span>11. Wybierz **Use the following IP address (Użyj następującego adresu IP)**. Wprowadź wartość jako **IP address (Adres IP)** i **Subnet mask (Maska podsieci)**, kliknij **OK**, a następnie **OK** na ekranie kroku 10.

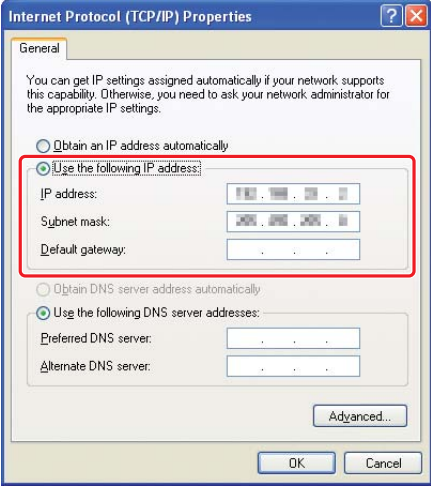

Idź do ["Konfigurowanie ustawień bezprzewodowych \(dla Windows\)" na stronie 5](#page-4-0).

# **Konfigurowanie ustawień bezprzewodowych (dla Mac OS X)**

Ta część jako przykład przedstawia Mac OS X 10.6.

Sprawdź stan połączenia i postępuj zgodnie z poniższymi instrukcjami.

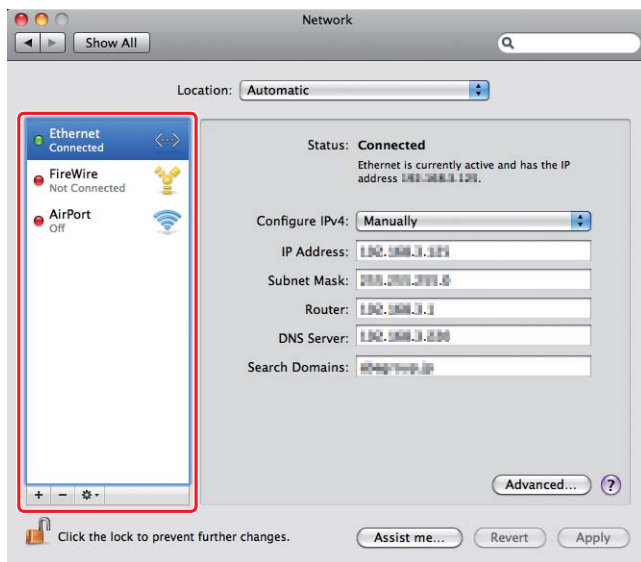

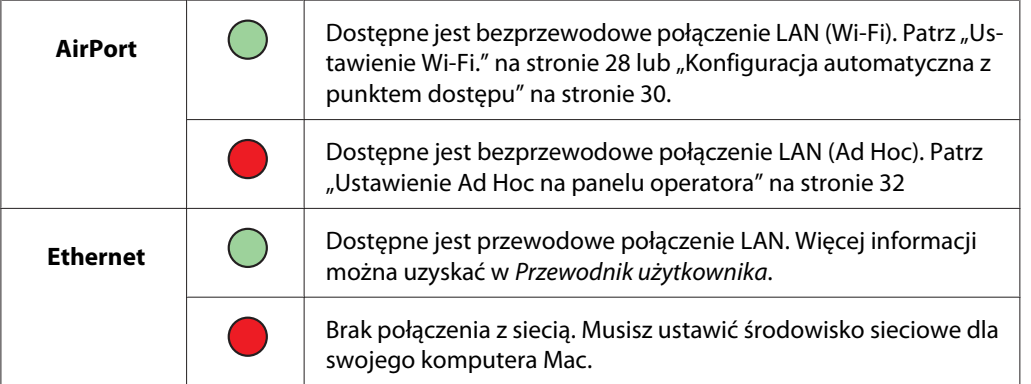

# **Konfigurowanie ustawień bezprzewodowych**

#### **Ustawienie Wi-Fi.**

Aby podłączyć drukarkę do punktu dostępu (infrastruktury) sieci lub do sieci computer-to-computer (ad-hoc), ustawienia sieci bezprzewodowej można skonfigurować ręcznie.

#### Podłączanie do sieci punktu dostępu

Aby skonfigurować ustawienia sieci bezprzewodowej przez punkt dostępu, taki jak router bezprzewodowy:

- 1. Na panelu operatora naciśnij przycisk **System**.
- 2. Wybierz Admin Menu, a następnie naciśnij przycisk ...
- 3. Wybierz Network, a następnie naciśnij przycisk  $\infty$ .
- 4. Wybierz Wireless Setup, a następnie naciśnij przycisk ...
- 5. Wybierz żądany punkt dostępu, a następnie naciśnij przycisk ...

Jeśli żądany punkt dostępu nie pojawi się:

- a Wybierz Manual Setup, a następnie naciśnij przycisk ...
- b Wprowadź SSID, a następnie naciśnij przycisk ...

Za pomocą przycisku  $\Box$  lub  $\blacktriangledown$  wprowadź żądaną wartość i naciśnij przycisk  $\blacktriangleleft$  lub  $\blacktriangleright$ , aby przesuwać kursor.

- c Wybierz Infrastructure, a następnie naciśnij przycisk ...
- d Wybierz typ szyfrowania, a następnie naciśnij przycisk ...

#### *Ważne:*

*Aby zabezpieczyć ruch w sieci należy skorzystać z jednego z obsługiwanych sposobów szyfrowania.*

6. Wprowadź klucz WEP lub hasło, a następnie naciśnij przycisk  $\infty$ .

Za pomocą przycisku  $\Box$  lub  $\blacktriangledown$  wprowadź żądaną wartość i naciśnij przycisk  $\blacktriangleleft$  lub  $\blacktriangleright$ , aby przesuwać kursor.

Kiedy stosowanym rodzajem szyfrowania jest WEP, po wprowadzeniu klucza WEP, wybierz klucz transmisji.

- 7. Poczekaj kilka minut, aż drukarka zostanie ponownie uruchomiona, aby zestawić sieć bezprzewodową.
- 8. Z panelu operatora wydrukuj stronę System Settings.

Więcej informacji można uzyskać w *Przewodnik użytkownika*.

<span id="page-29-0"></span>*Gdy "Link Quality" jest "No Reception", sprawdź czy ustawienia łączności bezprzewodowej są prawidłowo skonfigurowane.*

#### **Konfiguracja automatyczna z punktem dostępu**

Jeśli punkt dostępu, taki jak router bezprzewodowy, obsługuje WPS, ustawienia zabezpieczeń można wykonać automatycznie.

#### WPS-PBC

#### *Uwaga:*

*WPS-PBC jest sposobem uwierzytelniania i rejestrowania urządzeń wymaganych dla konfiguracji bezprzewodowej, przez naciśnięcie przycisku na punkcie dostępu, przez router bezprzewodowy, a następnie wykonanie ustawienia WPS-PBC na panelu operatora. To ustawienie jest dostępne tylko wtedy, gdy punkt dostępu obsługuje WPS.*

- 1. Na panelu operatora naciśnij przycisk **System**.
- 2. Wybierz Admin Menu, a następnie naciśnij przycisk ...
- 3. Wybierz Network, a następnie naciśnij przycisk ...
- 4. Wybierz WPS Setup, a następnie naciśnij przycisk ...
- 5. Wybierz Push Button Control, a następnie naciśnij przycisk ...
- 6. Wybierz  $\forall \equiv s$ , a następnie naciśnij przycisk  $\infty$ .
- 7. Naciśnij i przytrzymaj przycisk WPS na punkcie dostępu.
- 8. Poczekaj kilka minut, aż drukarka zostanie ponownie uruchomiona, aby zestawić sieć bezprzewodową.
- 9. Z panelu operatora wydrukuj stronę System Settings.

Więcej informacji można uzyskać w *Przewodnik użytkownika*.

*Gdy "Link Quality" jest "No Reception", sprawdź czy ustawienia łączności bezprzewodowej są prawidłowo skonfigurowane.*

#### WPS-PIN

#### *Uwaga:*

- ❏ *WPS-PIN jest sposobem uwierzytelniania i rejestrowania urządzeń wymaganych do konfiguracji bezprzewodowej przez wpisanie kodu PIN w drukarce i komputerze. To ustawienie, wykonane przez punkt dostępu, można zrealizować wyłącznie w przypadku gdy punkt dostępu routera bezprzewodowego obsługuje WPS.*
- ❏ *Zanim uruchomi się WPS-PIN, konieczne będzie wprowadzenie swojego kodu PIN na stronie internetowej bezprzewodowego punktu dostępu. Szczegóły można znaleźć w podręczniku dotyczącym punktu dostępu.*
- 1. Na panelu operatora naciśnij przycisk **System**.
- 2. Wybierz Admin Menu, a następnie naciśnij przycisk ...
- 3. Wybierz Network, a następnie naciśnij przycisk ...
- 4. Wybierz WPS Setup, a następnie naciśnij przycisk ...
- 5. Wybierz PIN Code, a następnie naciśnij przycisk ...
- 6. Zanotuj kod PIN wyświetlony na panelu operatora.
- 7. Wybierz Start Configuration, a następnie naciśnij przycisk ...
- 8. Jeśli pojawi się ekran wyboru SSID, wybierz SSID, a następnie naciśnij przycisk  $\infty$ .
- 9. Wprowadź kod PIN drukarki na stronie internetowej bezprzewodowego punktu dostępu.
- 10. Poczekaj kilka minut, aż drukarka zostanie ponownie uruchomiona, aby zestawić sieć bezprzewodową.
- 11. Z panelu operatora wydrukuj stronę System Settings.

Więcej informacji można uzyskać w *Przewodnik użytkownika*.

<span id="page-31-0"></span>*Gdy "Link Quality" jest "No Reception", sprawdź czy ustawienia łączności bezprzewodowej są prawidłowo skonfigurowane.*

#### **Ustawienie Ad Hoc na panelu operatora**

Aby skonfigurować ustawienia bezprzewodowe dla połączenia ad-hoc, w którym urządzenia bezprzewodowe komunikują się ze sobą bezpośrednio bez punktu dostępu:

- 1. Na panelu operatora naciśnij przycisk **System**.
- 2. Wybierz Admin Menu, a następnie naciśnij przycisk ...
- 3. Wybierz Network, a następnie naciśnij przycisk .
- 4. Wybierz Wireless Setur, a następnie naciśnij przycisk ...
- 5. Wybierz żądany punkt dostępu, a następnie naciśnij przycisko.

Jeśli żądany punkt dostępu nie pojawi się:

- a Wybierz Manual Setup, a następnie naciśnij przycisk  $\infty$ .
- b Wprowadź SSID, a następnie naciśnij przycisk ...

Za pomocą przycisku  $\Box$  lub  $\blacktriangledown$  wprowadź żądaną wartość i naciśnij przycisk  $\blacktriangleleft$  lub  $\blacktriangleright$ , aby przesuwać kursor.

- c Wybierz  $\forall$ d-ho $\subseteq$ , a następnie naciśnij przycisk  $\infty$ .
- d Wybierz typ szyfrowania, a następnie naciśnij przycisk ...

#### *Ważne:*

*Aby zabezpieczyć ruch w sieci należy skorzystać z jednego z obsługiwanych sposobów szyfrowania.*

6. Wprowadź klucz WEP, a następnie naciśnij przycisk ...

Za pomocą przycisku  $\triangle$  lub  $\blacktriangledown$  wprowadź żądaną wartość i naciśnij przycisk  $\blacktriangleleft$  lub  $\blacktriangleright$ , aby przesuwać kursor.

7. Wybierz klucz transmisji.

8. Poczekaj kilka minut, aż drukarka zostanie ponownie uruchomiona, aby zestawić sieć bezprzewodową.

#### **Ustawienie Ad Hoc w komputerze**

1. Wybierz **AirPort**, a następnie kliknij **Turn AirPort On (Włącz AirPort)**.

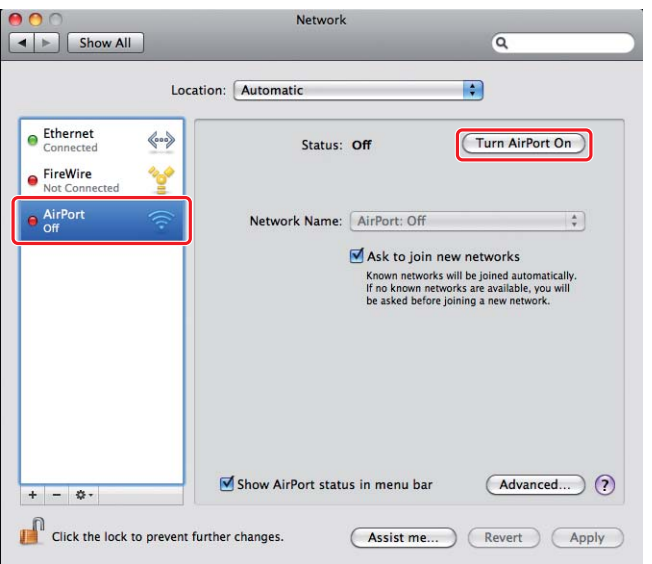

2. Z listy **Network Name (Nazwa sieci)**, wybierz **Create Network (Utwórz sieć)**.

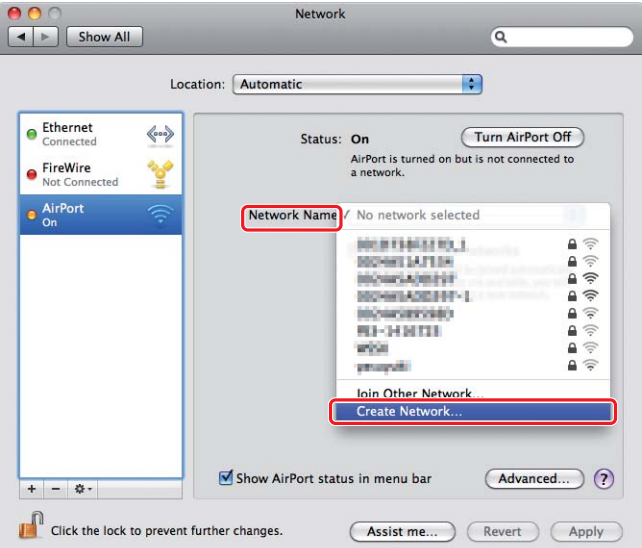

3. Wpisz nazwę sieci, a następnie zaznacz pole wyboru **Require Password (Wymagane hasło)**.

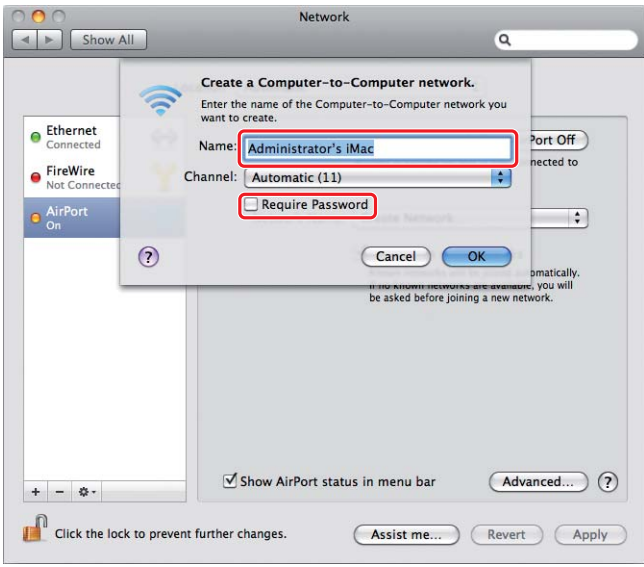

#### *Uwaga:*

*Zanotuj nazwę sieci i hasło, do wykorzystania w przyszłości.*

4. Wpisz hasło, a następnie kliknij **OK**.

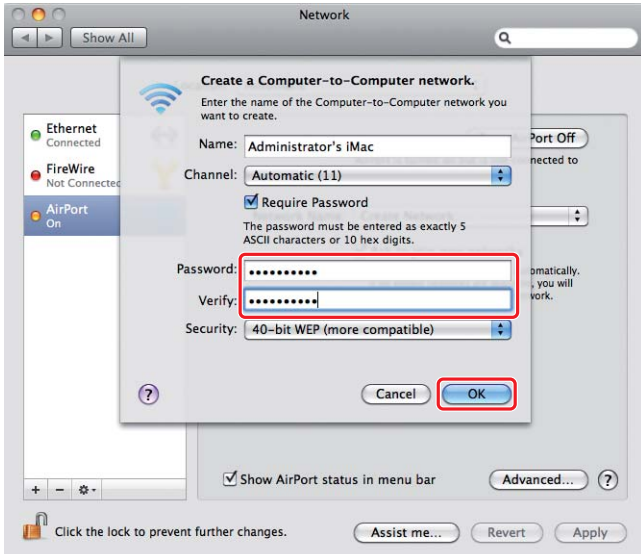

5. Kliknij **Advanced (Zaawansowane)**.

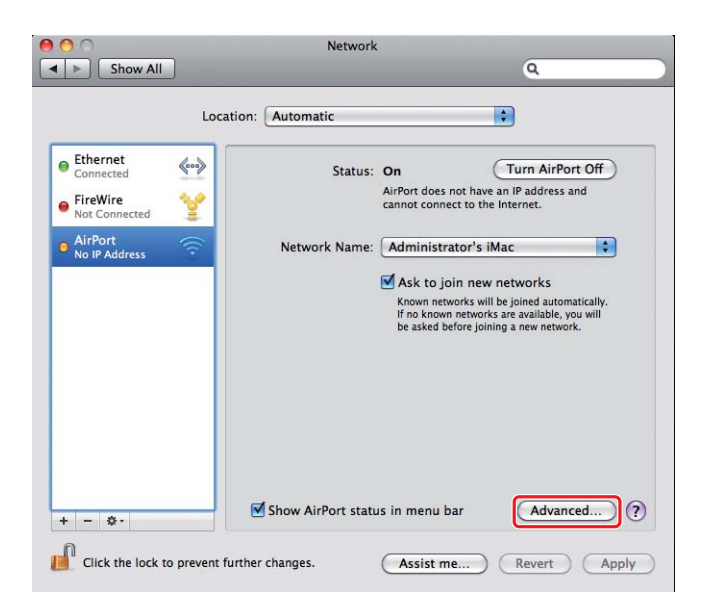

6. Kliknij **TCP/IP**.

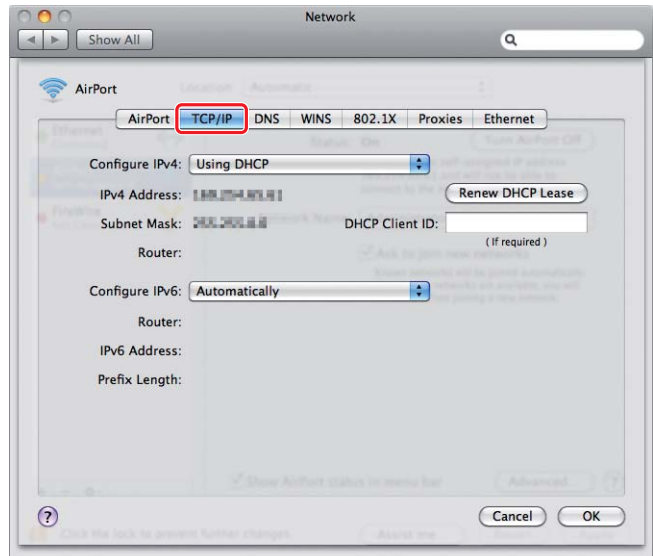

7. Wybierz **Using DHCP (Przez DHCP)** z listy **Configure IPv4 (Konfuguracja Ipv4)**, a następnie kliknij **OK**.

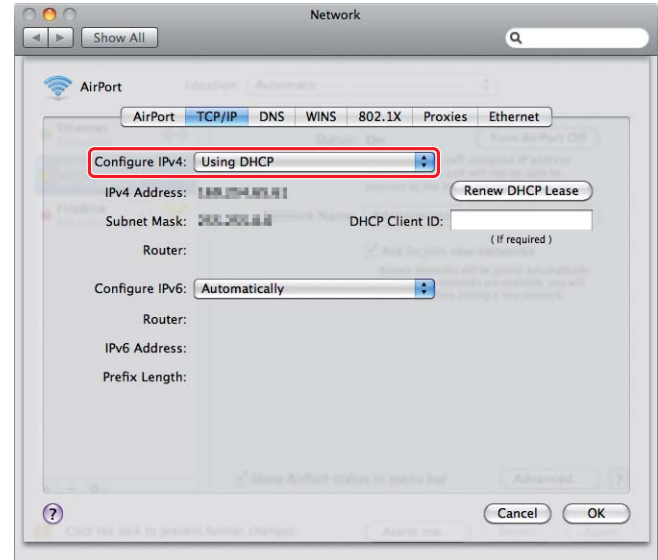

8. Kliknij **Apply (Zastosuj)**.

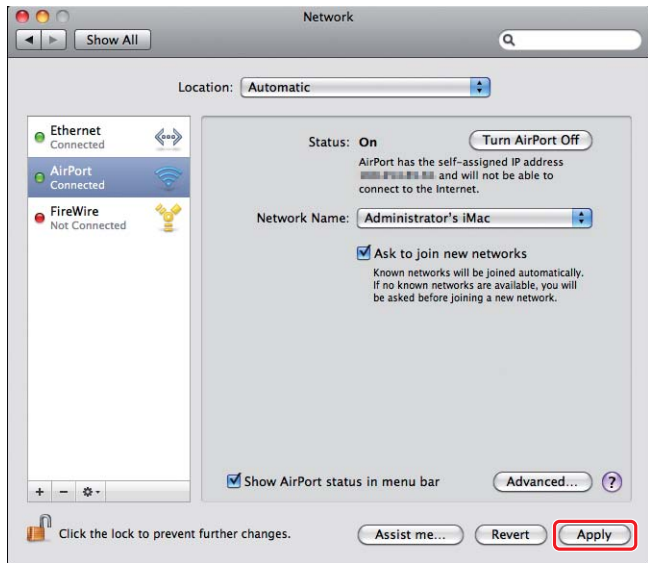

9. Z panelu operatora wydrukuj stronę System Settings.

Więcej informacji można uzyskać w *Przewodnik użytkownika*.

*Gdy "Link Quality" jest "No Reception", sprawdź czy ustawienia łączności bezprzewodowej są prawidłowo skonfigurowane.*

### **Instalowanie sterowników drukarki na komputerze**

1. Włóż Software Disc.

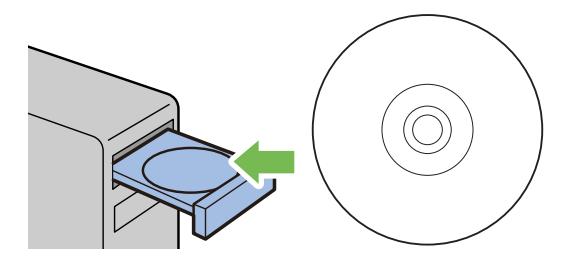

- 2. Kliknij dwukrotnie plik wykonywalny, aby zainstalować żądane oprogramowanie.
- 3. Kliknij **Continue (Kontynuuj)**.

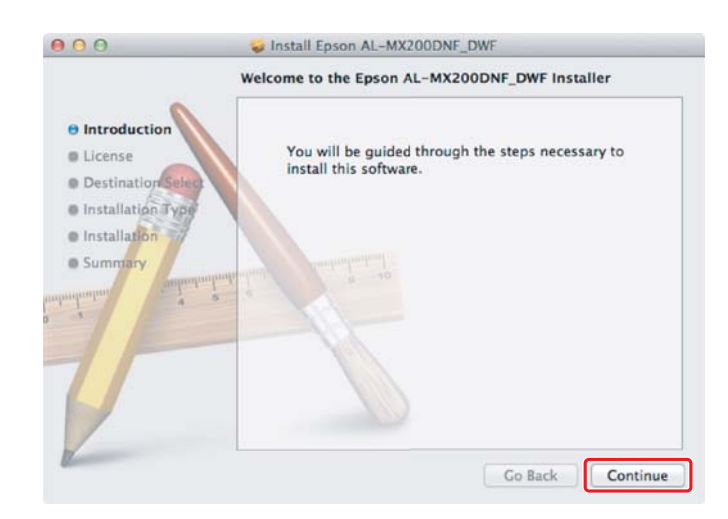

4. Wybierz język i kliknij **Continue (Kontynuuj)**.

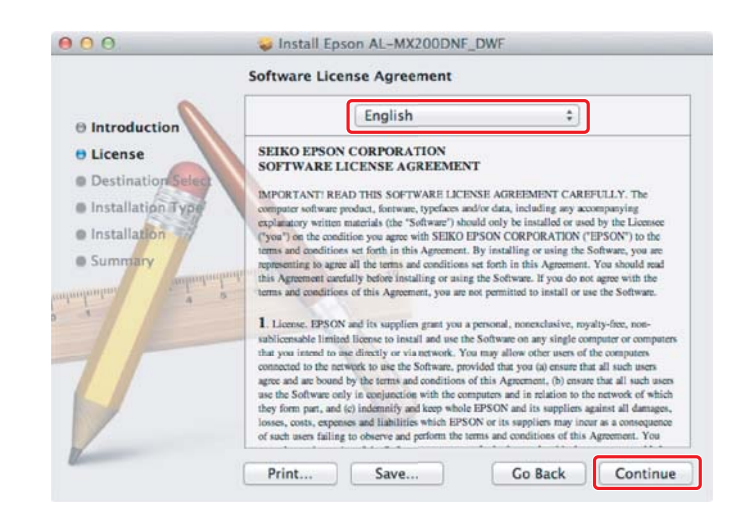

5. Jeśli wyrażasz zgodę na warunki umowy licencyjnej oprogramowania kliknij **Agree (Zgadzam się)**.

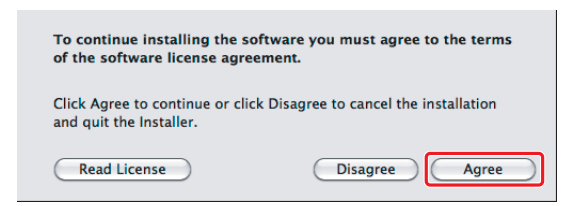

6. Kliknij **Install (Instaluj)**.

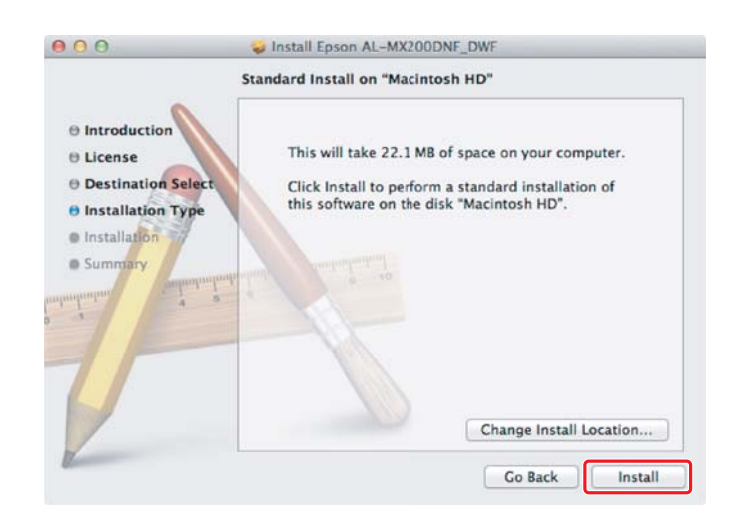

7. Wpisz nazwę i hasło administratora, a następnie kliknij **OK**.

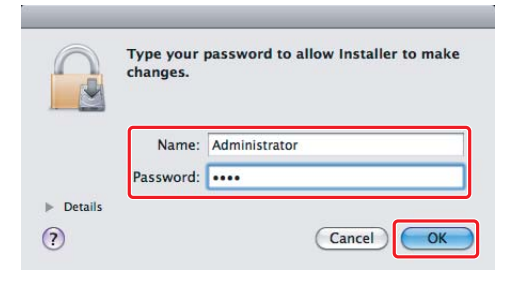

8. Kliknij **Continue Installation (Kontynuuj instalację)**.

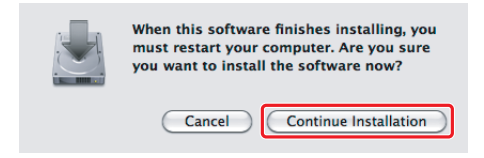

9. Kliknij **Restart (Uruchom ponownie)**.

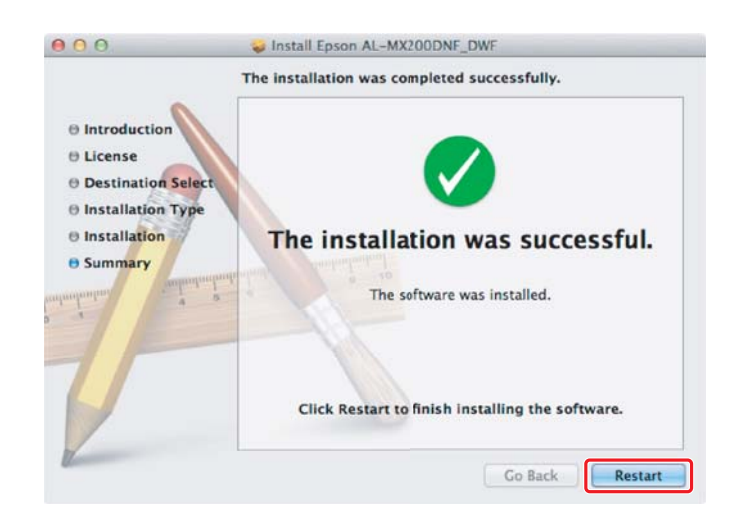

## **Dodawanie drukarki**

#### *Uwaga:*

*Sprawdź czy komputer jest połączony w sieci.*

1. Otwórz **Print & Fax (Drukarka i faks)** (**Print & Scan (Drukarka i skaner)** dla Mac OS X 10.7).

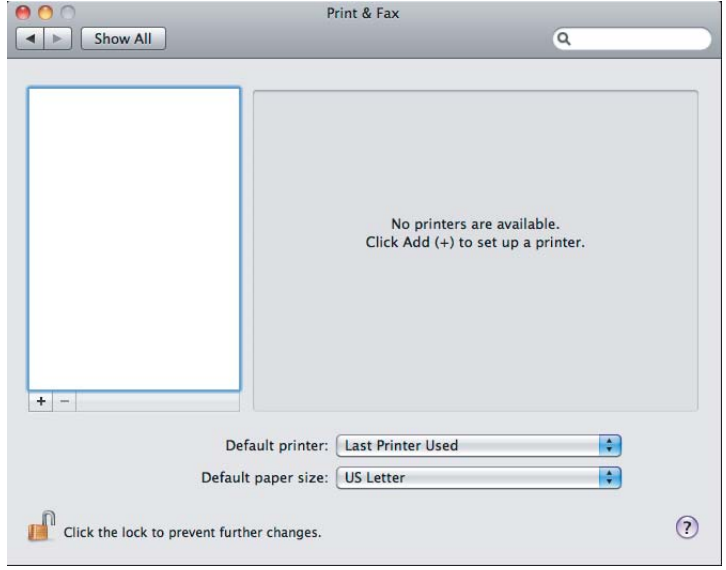

#### *Uwaga:*

**Print & Fax (Drukarka i faks)** *(***Print & Scan (Drukarka i skaner)** *dla Mac OS X 10.7) można znaleźć w* **System Preferences (Preferencje systemowe)***.*

2. Kliknij **+**.

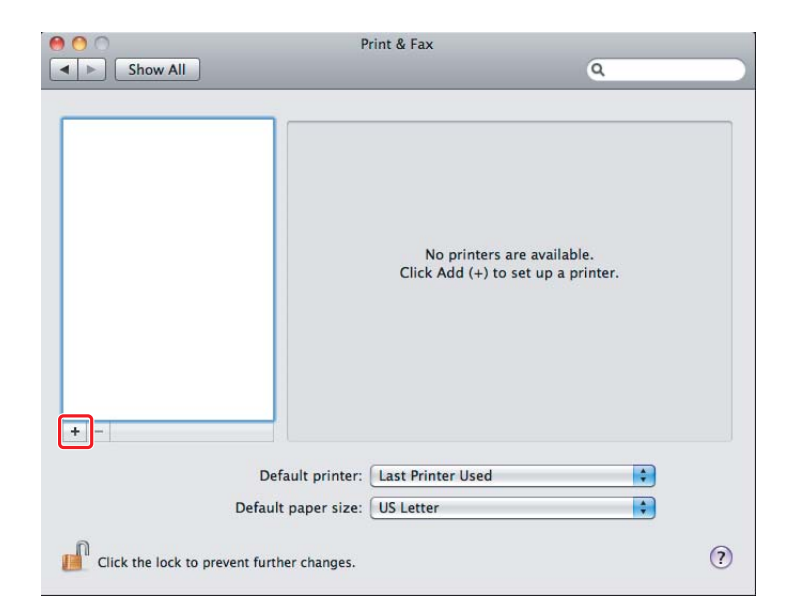

3. Wybierz drukarkę, z której chcesz korzystać.

#### Dla **Bonjour** Kliknij **Default Browser (Domyślna przeglądarka)**, wybierz drukarkę i kliknij **Add (Dodaj)**.

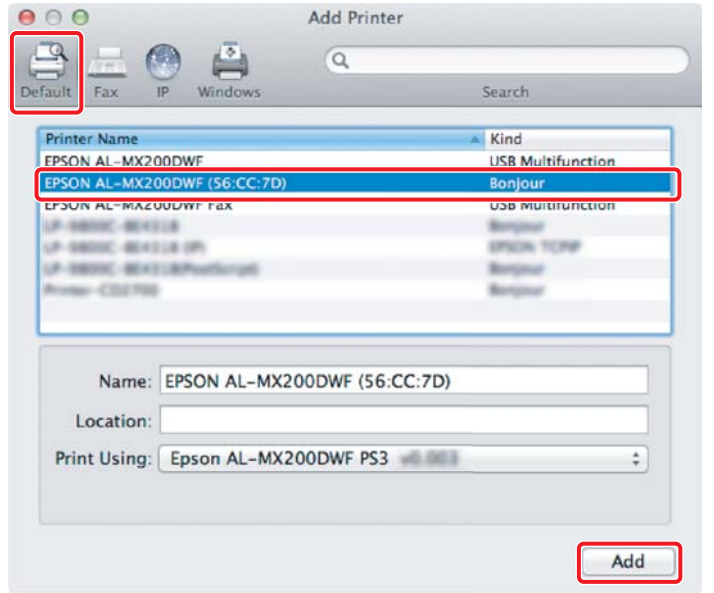

#### Dla **IP Printing (Drukowanie IP)**

Określ ustawienia drukowania IP i kliknij **Add (Dodaj)**.

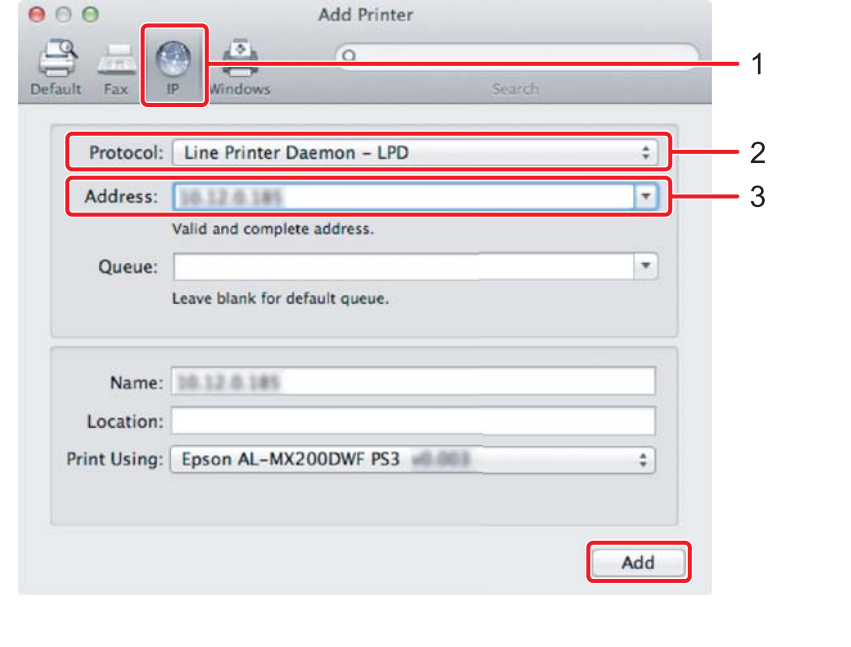

1 Kliknij **IP**.

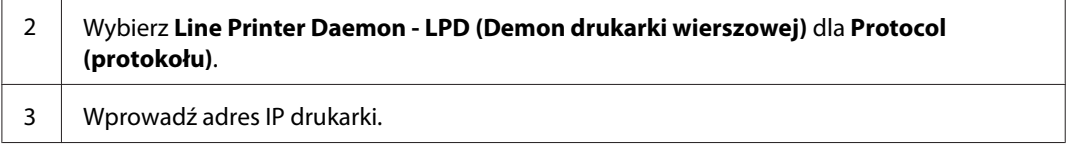